## Allegany College of

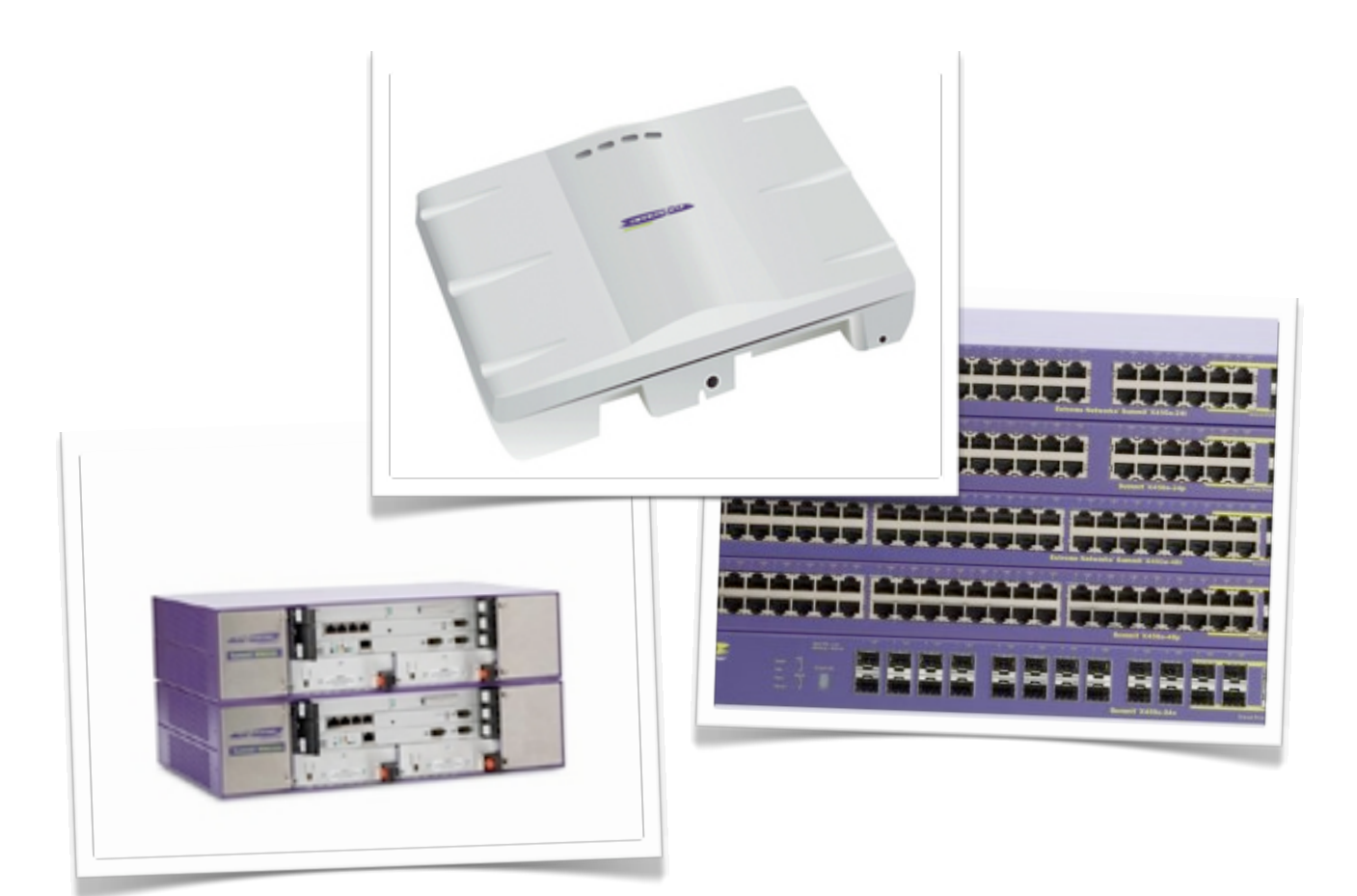

## Maryland Wireless Network

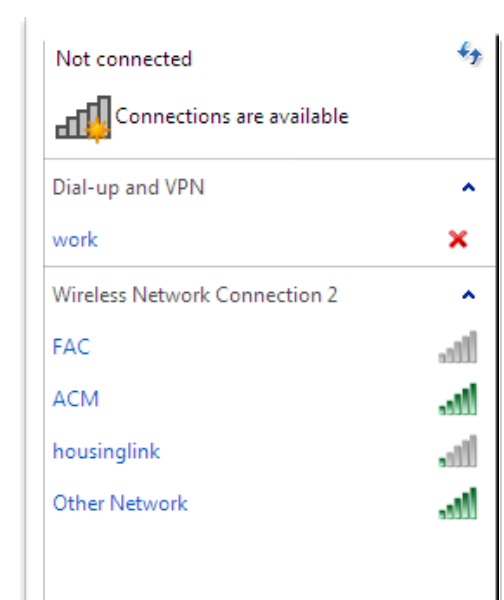

WIN-EHDDQ876RSU

(This computer)

Change your networking settings

 $\frac{1}{\sqrt{2}}$  Set up a new connection or network

Choose homegroup and sharing options

View your active networks -

point. Connect to a network

## Windows 7

 $\boxed{\blacksquare}$ 

Connect to a network

▼ + Tearch Control Panel

View your basic network information and set up connections

 $\mathbf{x}$ 

 $\bigcirc$ 

Internet

You are currently not connected to any networks.

Set up a wireless, broadband, dial-up, ad hoc, or VPN connection; or set up a router

Connect or reconnect to a wireless, wired, dial-up, or VPN network connection.

Diagnose and repair network problems, or get troubleshooting information.

These instructions are for Windows 7 machines in which Windows is managing the wireless network connection. 7 should see the ACM SSID when clicking on the wireless icon in the task bar notification area. Click on the "Open Network and Sharing Center" link.

Manage wireless networks Change adapter settings Change advanced sharing settings

Control Panel Home

See also HomeGroup **Internet Options** Windows Firewall

OOO SE « All Control Panel Items ▶ Network and Sharing Center

You should see a link called "Manage Wireless Networks" Click on this tab.Access files and printers located on other network computers, or change sharing sett

 $\sqrt{2}$ → The Network and Internet ▶ Manage Wireless Networks Vireless Networks  $\alpha$ Manage wireless networks that use (Wireless Network Connection 2) Click Add Windows tries to connect to these networks in the order listed below. Add Adapter properties Profile types Network and Sharing Center  $\bullet$ 0 items  $\mathbf{m}$ 

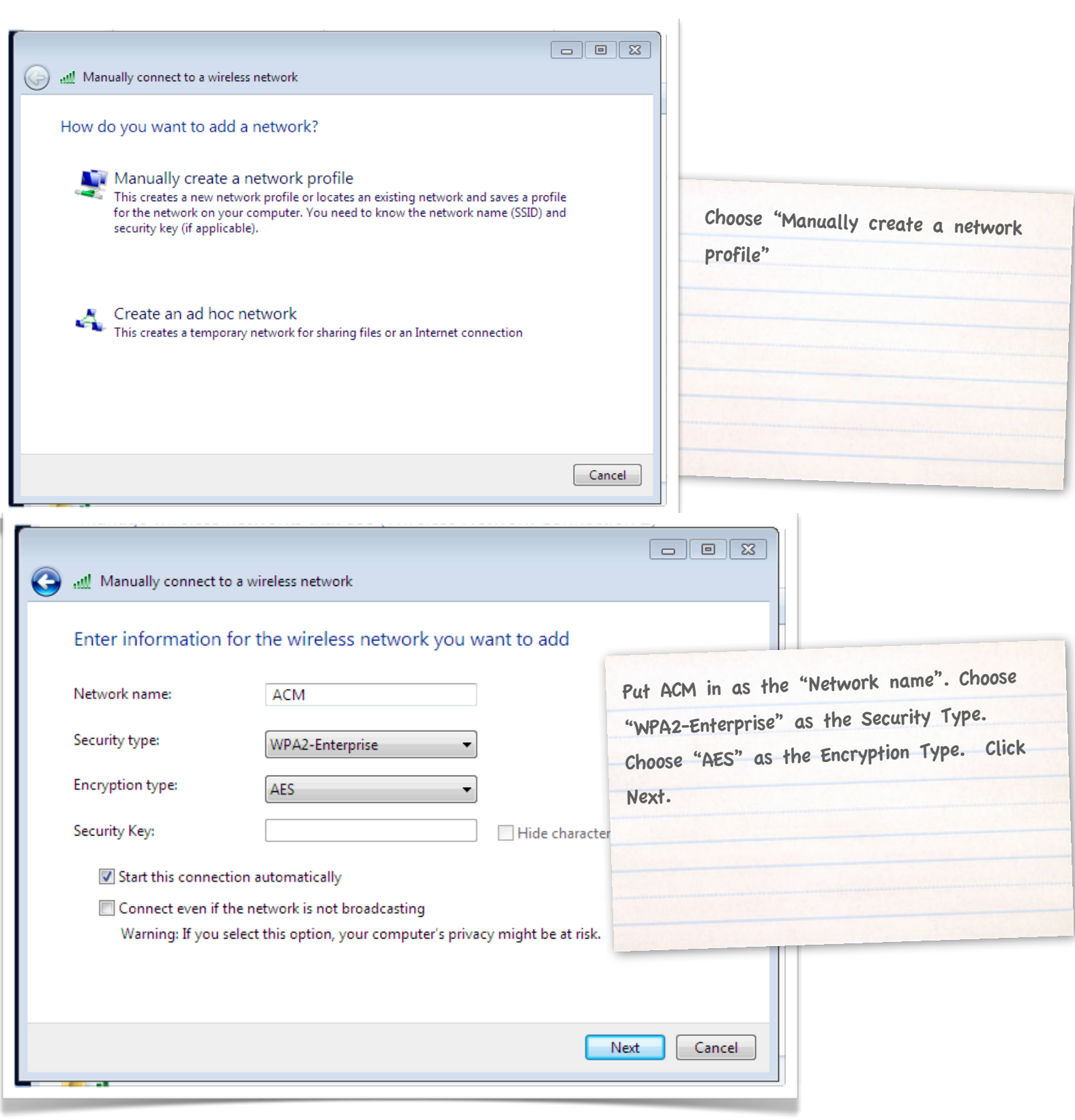

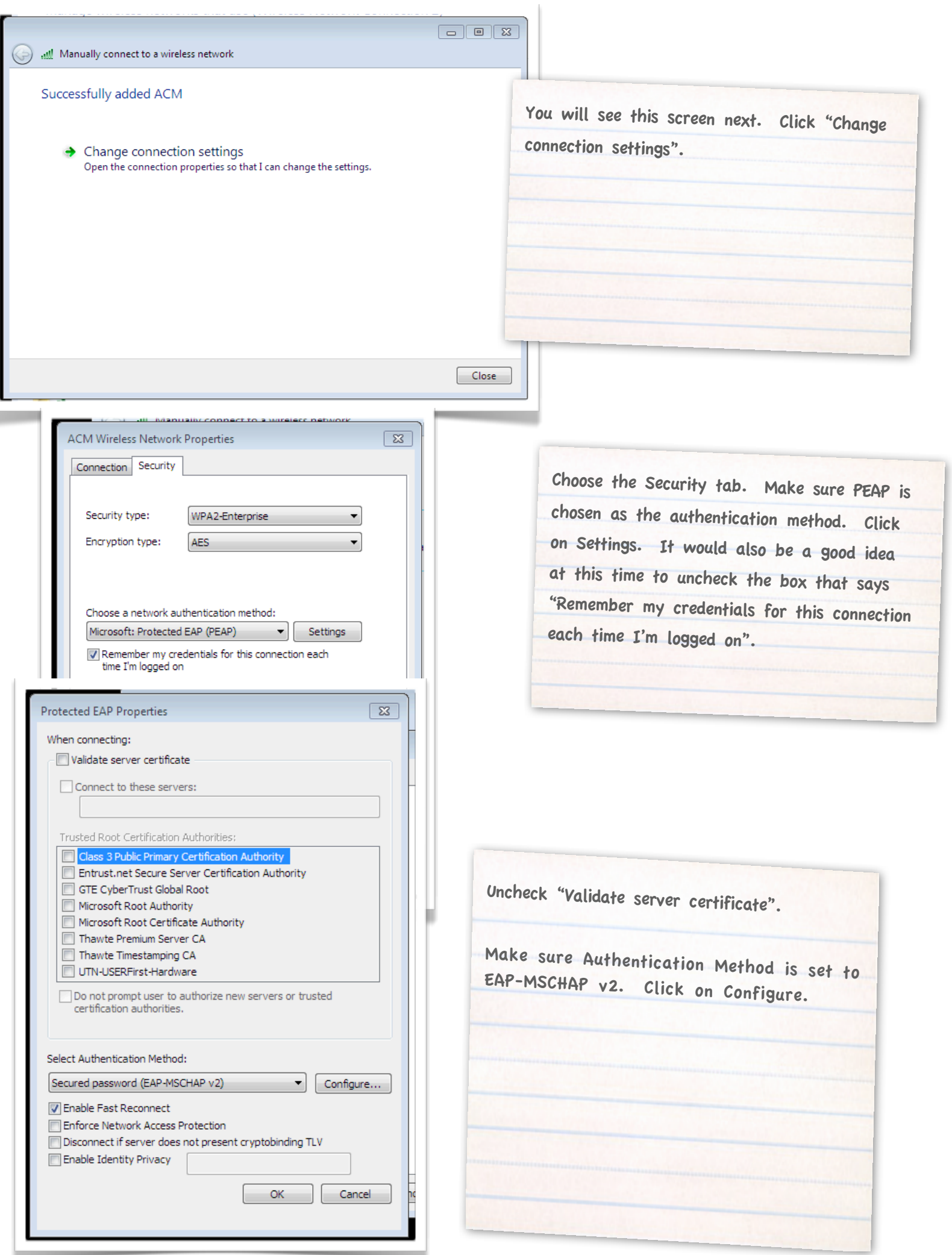

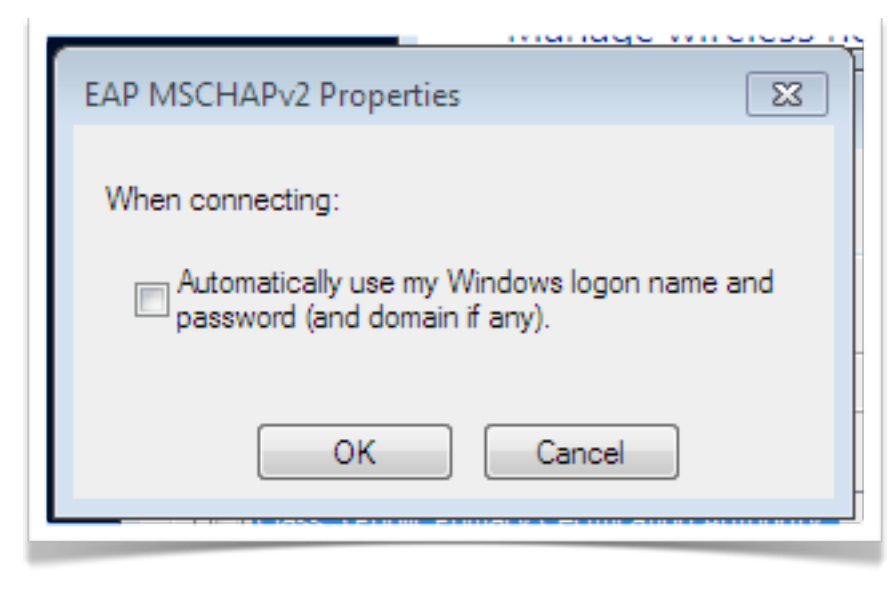

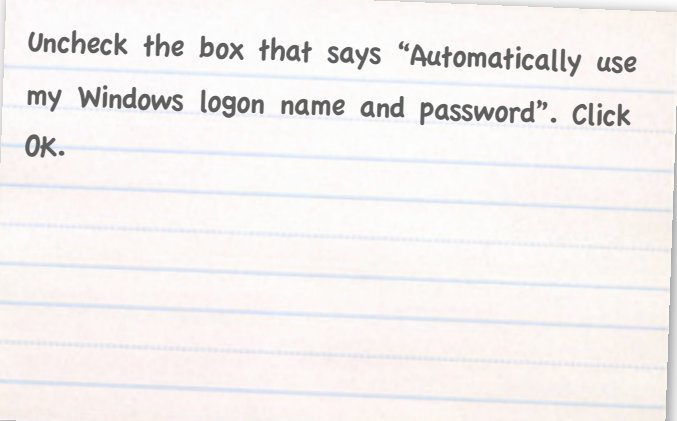

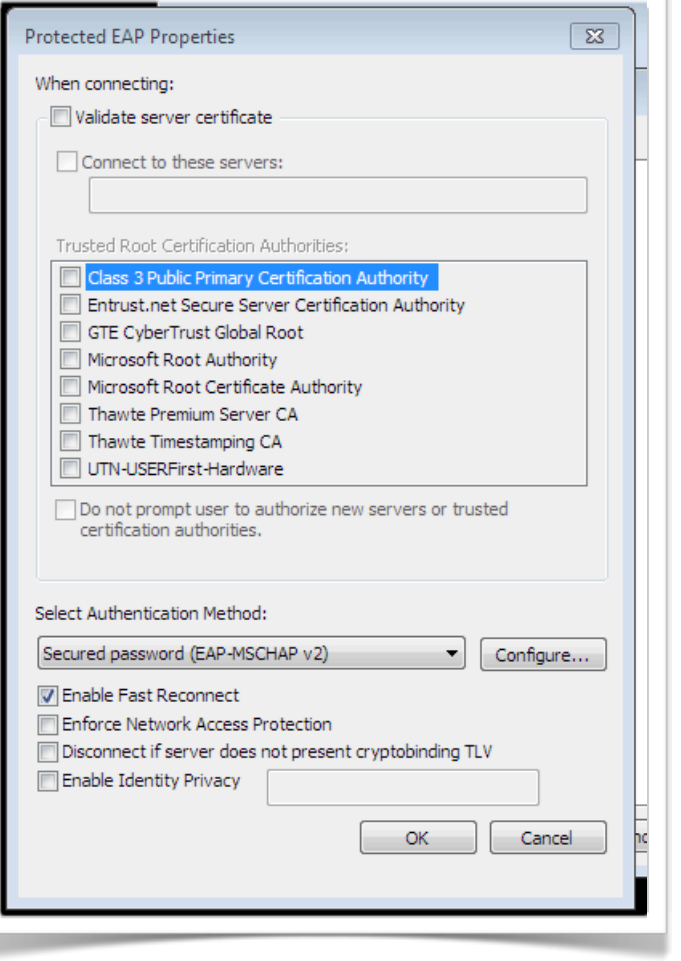

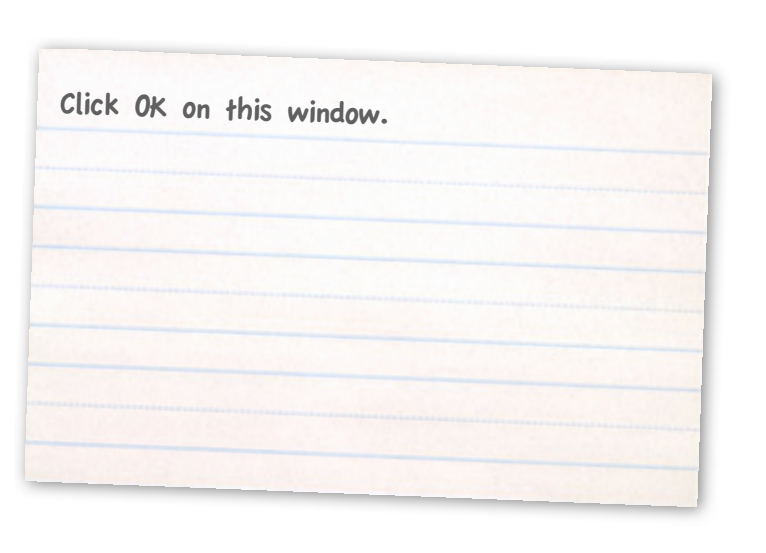

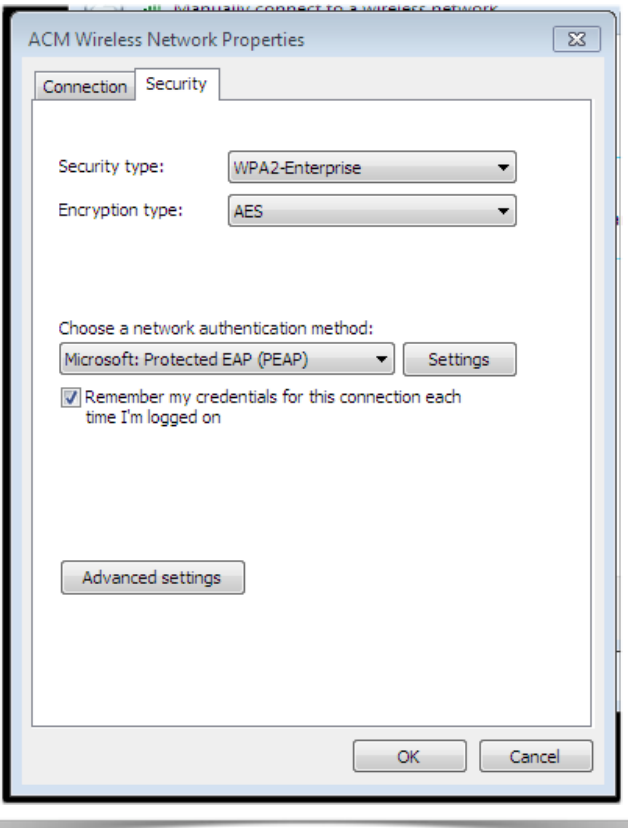

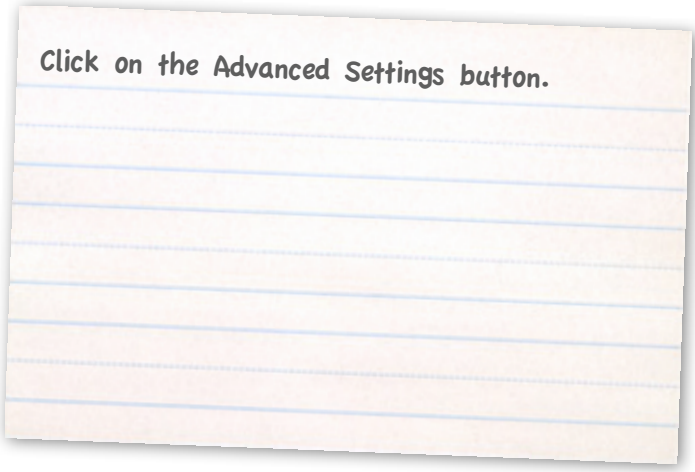

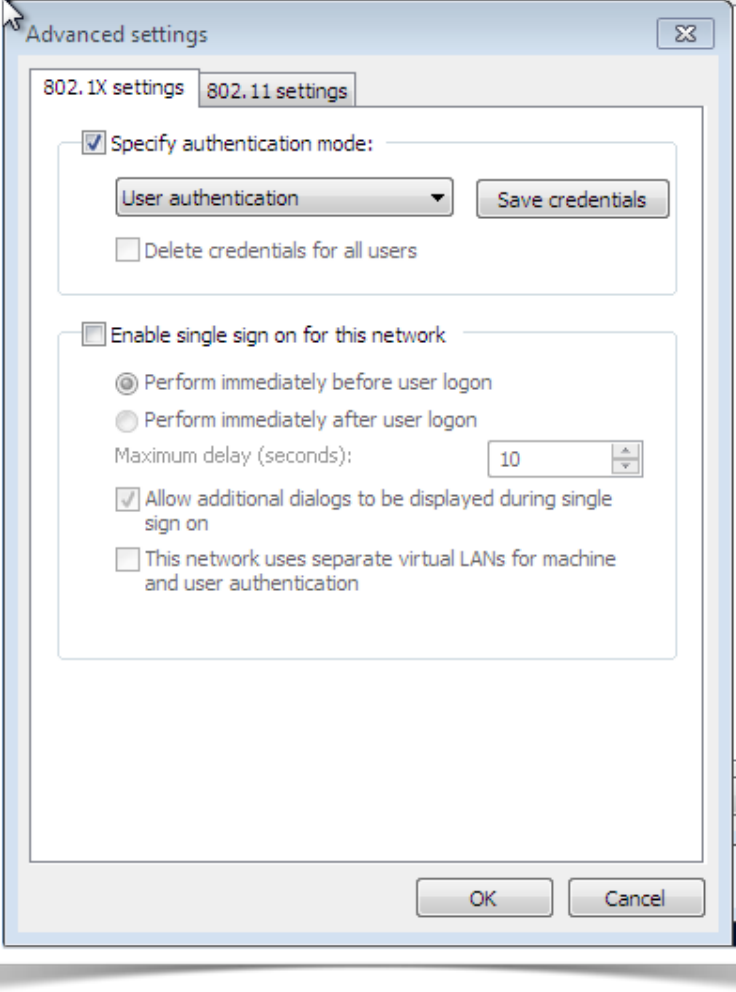

Check the "Specify authentication mode" check box and choose "User authentication". Click OK. Click OK again.

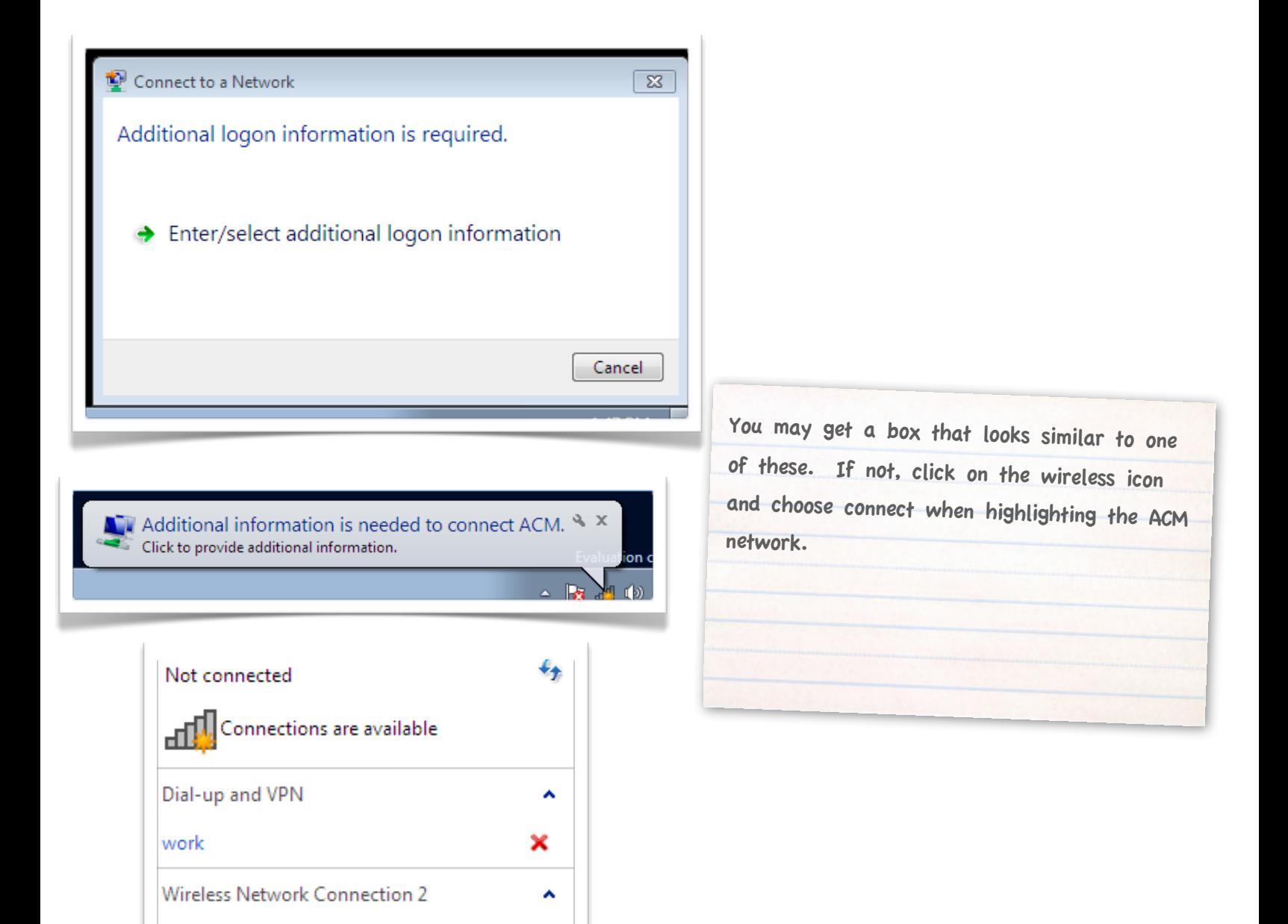

أألمد

llte.

du.

Connect

**ACM** 

housinglink

Other Network

Open Network and Sharing Center

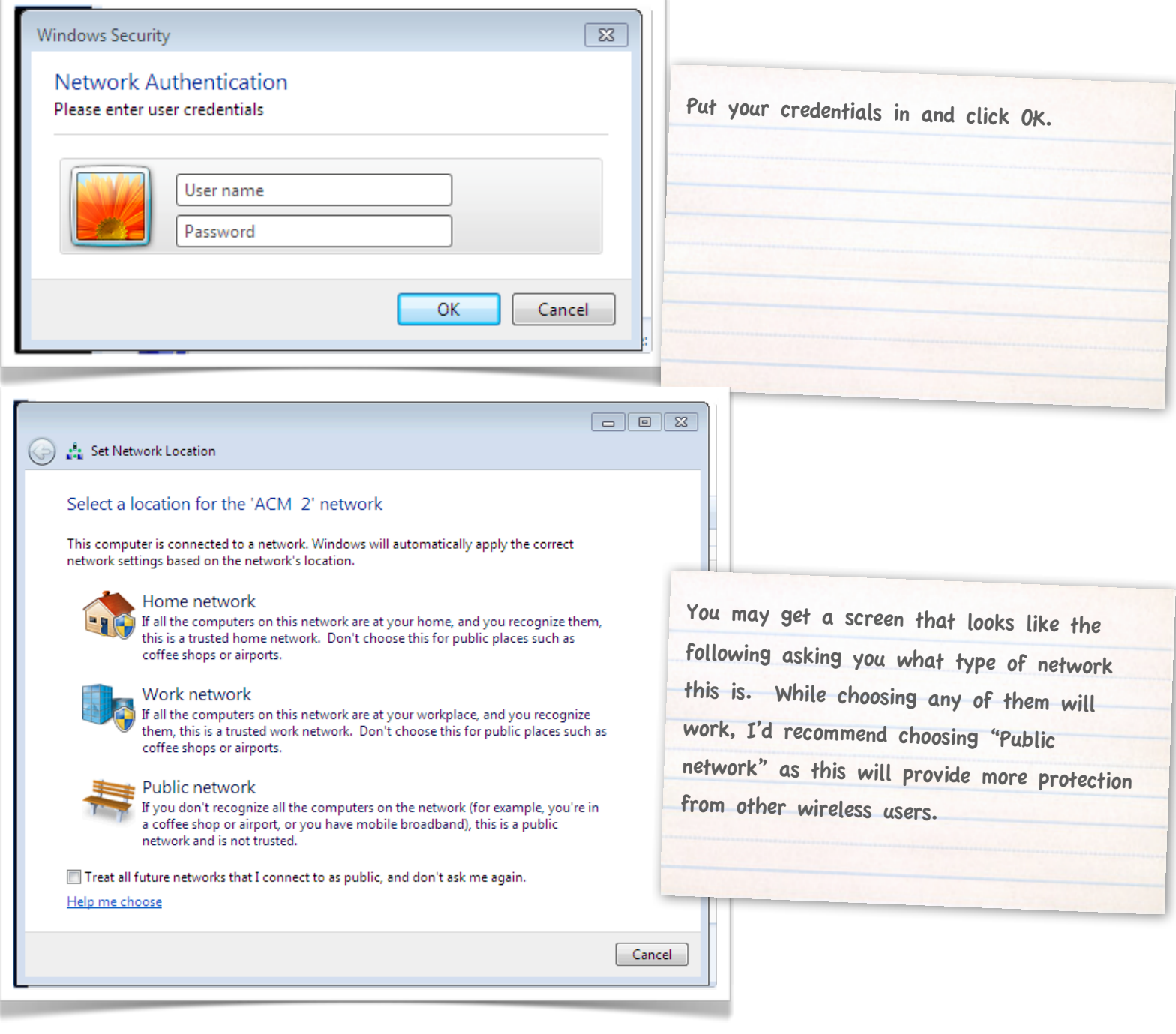

**If you need further assistance, you may find it here: Students: <http://student.allegany.edu> (or call 301-784-5444) Faculty and Staff; <https://ithelpdesk.allegany.edu> (or call campus extension5444)**